### **การเข้าใช้งานและบันทึกข้อมูลนักเรียนผ่านระบบดูแลช่วยเหลือนักเรียน สำนักงานเขตพื้นที่การศึกษามัธยมศึกษา สุราษฎร์ธานี ชุมพร**

#### **1. เข้าใช้งานระบบ**

**1.1** เข้าสู่หน้าเว็บ **:** http://appdev.secondary11.go.th/webapp/2020/scss/index.php?page=login

- **1.2** เข้าสู่ระบบ
- > ระบบการดูแลช่วยเหลือนักเรียน

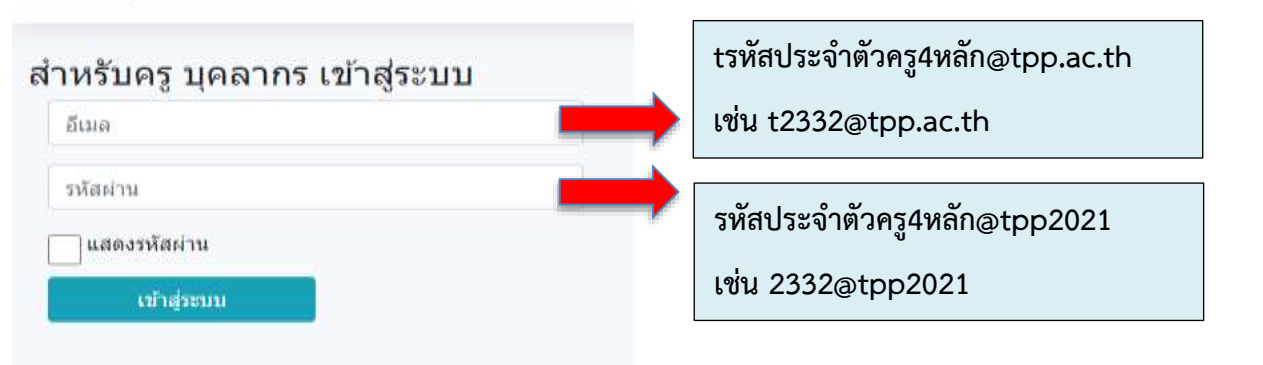

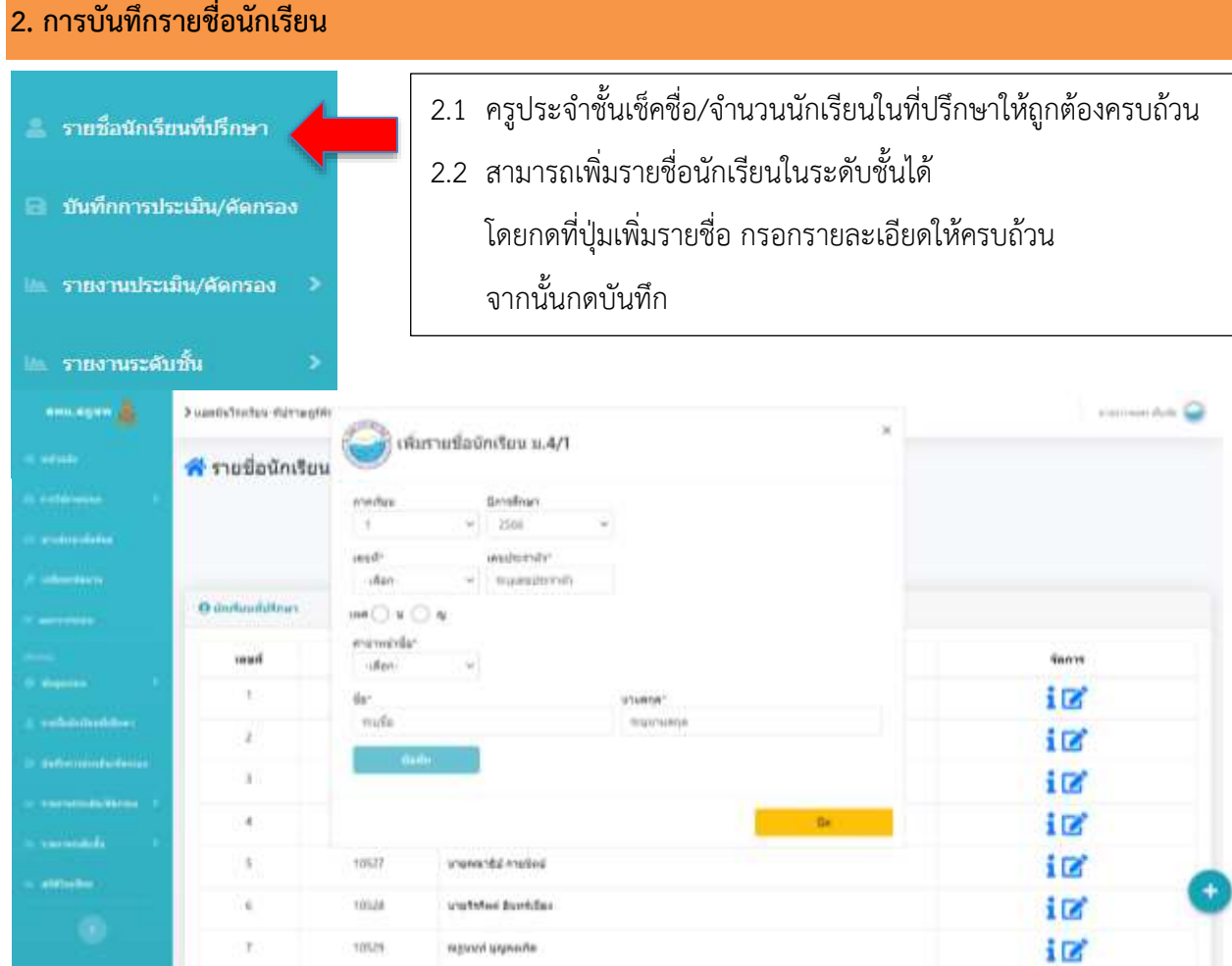

## **3. การบันทึกประเมิน/คัดกรอง (ประกอบด้วย การเยี่ยมบ้าน, แบบประเมิน EQ ,แบบประเมิน SDQ นักเรียน-ครู-ผู้ปกครอง และแบบคัดกรอง)**

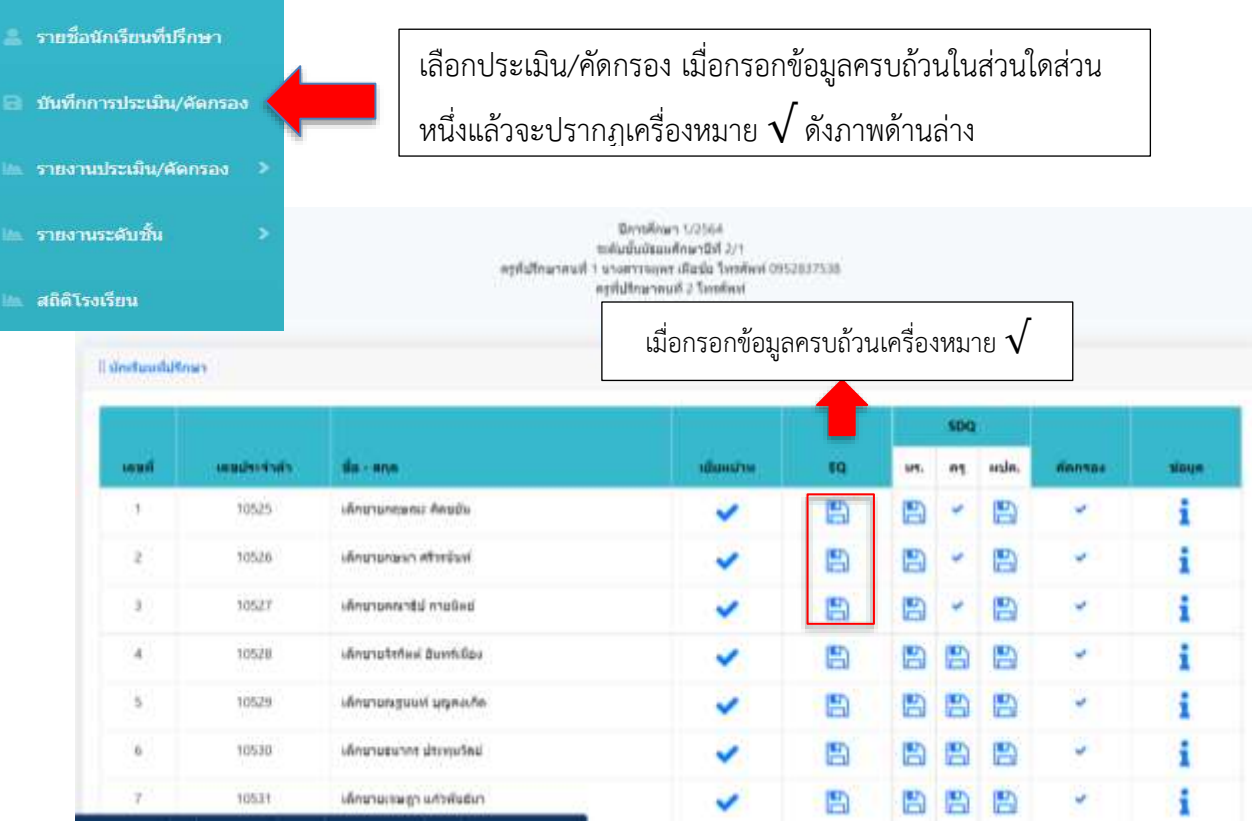

 $\overline{r}$ 

**TOSIT** 

เล็กขายเจษฎา แก้วพันธ์มา

### **4. การรายงานผลข้อมูลของนักเรียนสำหรับครูที่ปรึกษา**

1. กดเลือกเมนูรายงานประเมิน/คัดกรอง เลือกรายงานข้อมูลของนักเรียนที่ครูปรึกษาต้องการ ประกอบด้วย

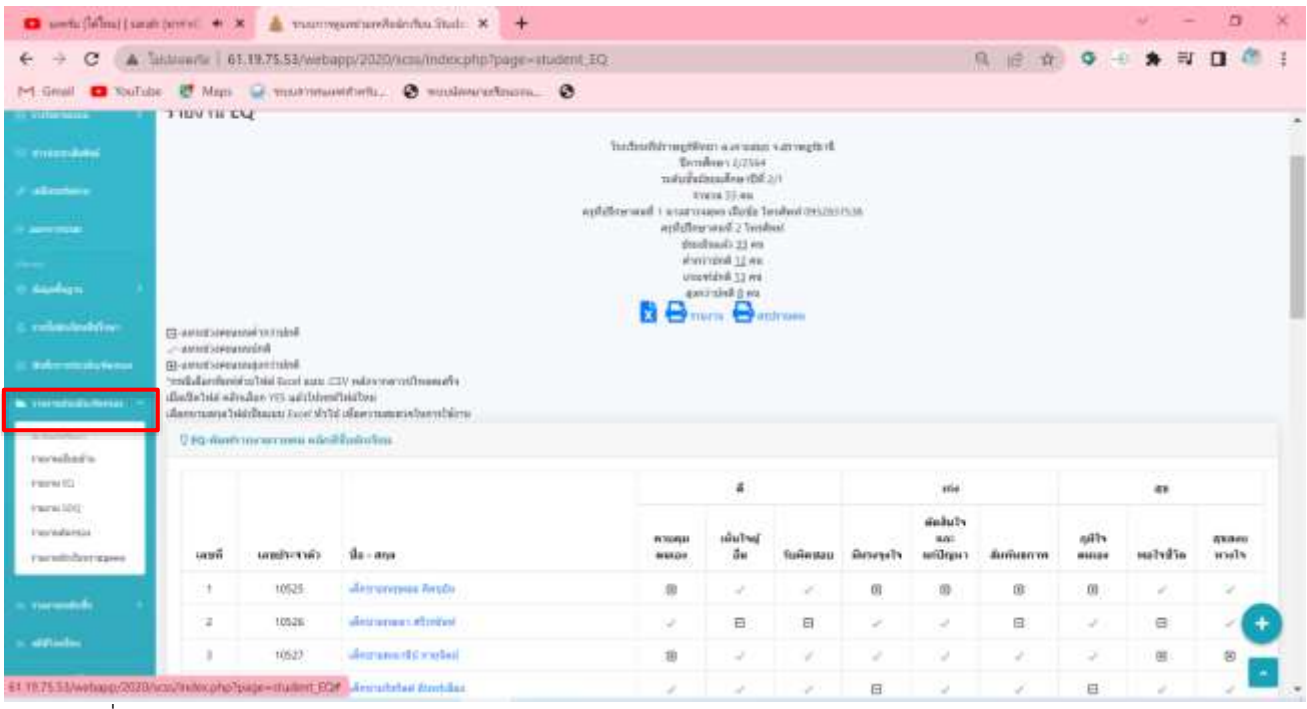

รายงานเยี่ยมบ้าน รายงานEQ รายงาน SDQ รายงานคัดกรอง และรายงานนักเรียนรายบุคคล

2. กดเลือกรูปแบบการรายงานที่ต้องการดังนี้

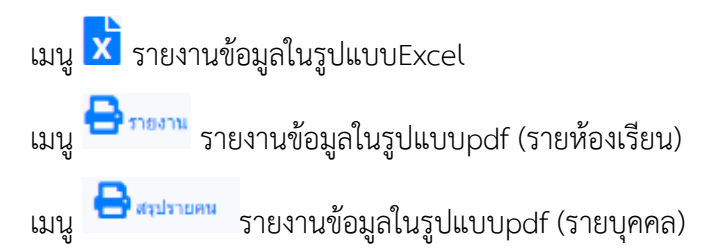

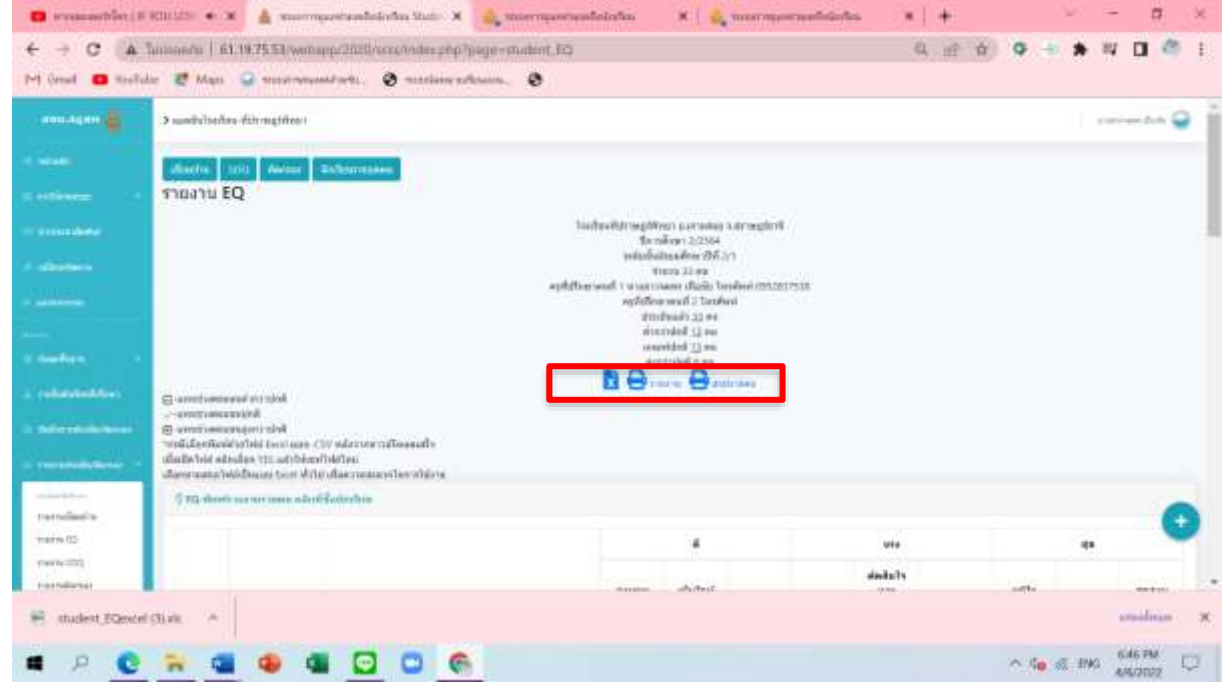

3. สำหรับการดำเนินการส่งข้อมูลรายงานเยี่ยมบ้าน รายงานEQ รายงาน SDQ รายงานคัดกรอง และรายงานนักเรียน

รายบุคคล ให้ครูที่ปรึกษากดเลือกเมนู รายงานข้อมูลในรูปแบบpdf (รายห้องเรียน) และกดปริ้นข้อมูล จากนั้นนำเข้าเล่มและจัดส่งที่ห้องกิจการนักเรียน

#### **5. การดำเนินการติดตามการกรอกข้อมูลระบบดูแลช่วยเหลือนักเรียนสำหรับหัวหน้าระดับ**

สามารถดำเนินการติดตามการดำเนินการกรอกข้อมูลของครูที่ปรึกษาได้จากการเลือกเมนูรายงานระดับชั้น จากนั้นเลือกเมนูที่ต้องการติดตาม ประกอบด้วย รายงานเยี่ยมบ้าน รายงานEQ รายงาน SDQ รายงานคัดกรอง และ รายงานนักเรียนรายบุคคล

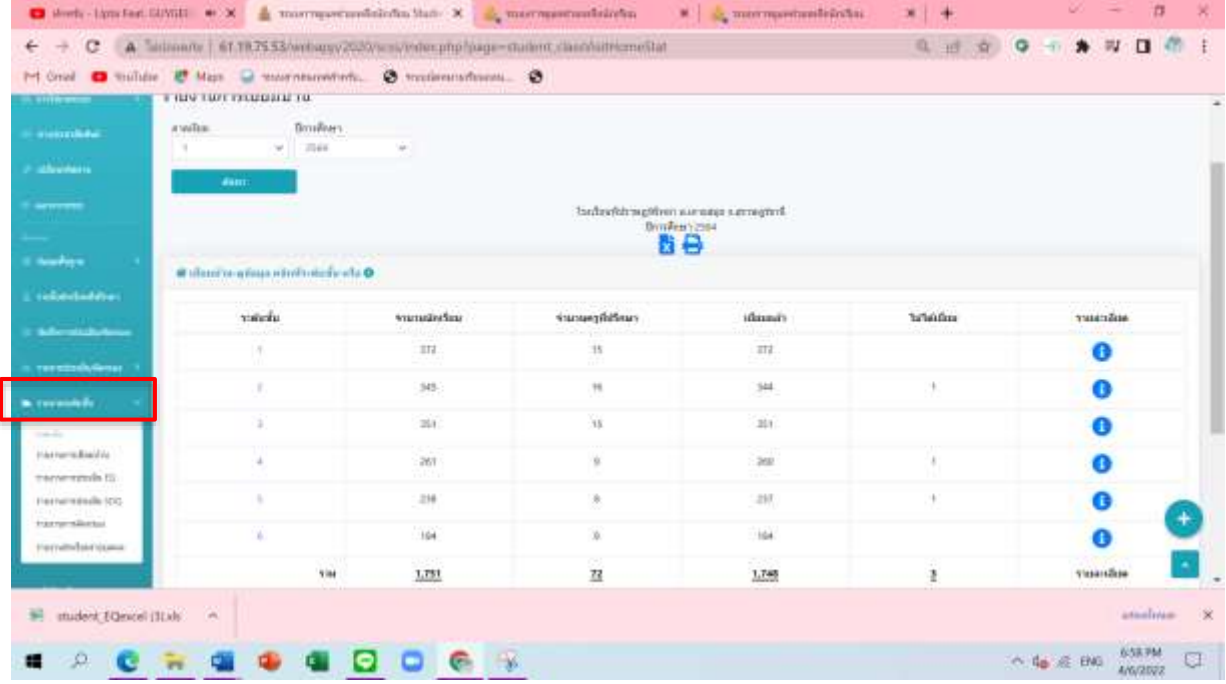

ตัวอย่างรายงานการเยี่ยมบ้านของระดับชั้น เพื่อใช้ในการติดตามการดำเนินงานของครูที่ปรึกษาในแต่ละห้องเรียน กดเลือกระดับชั้นที่ต้องการติดตามข้อมูล

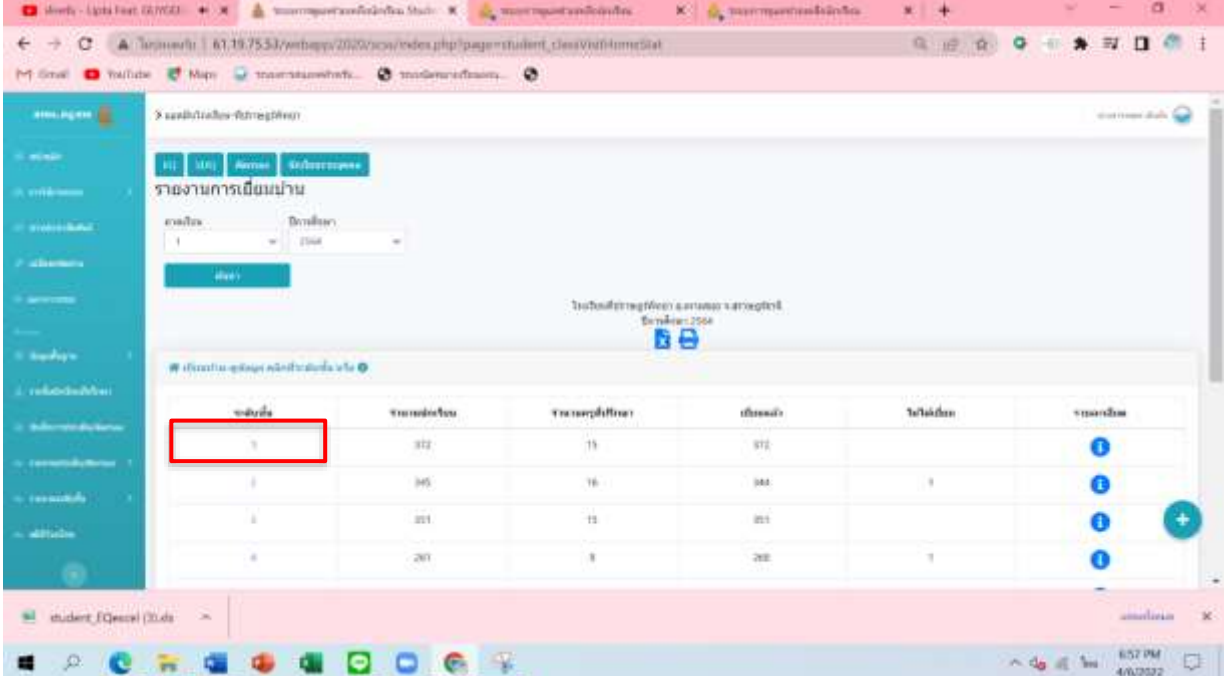

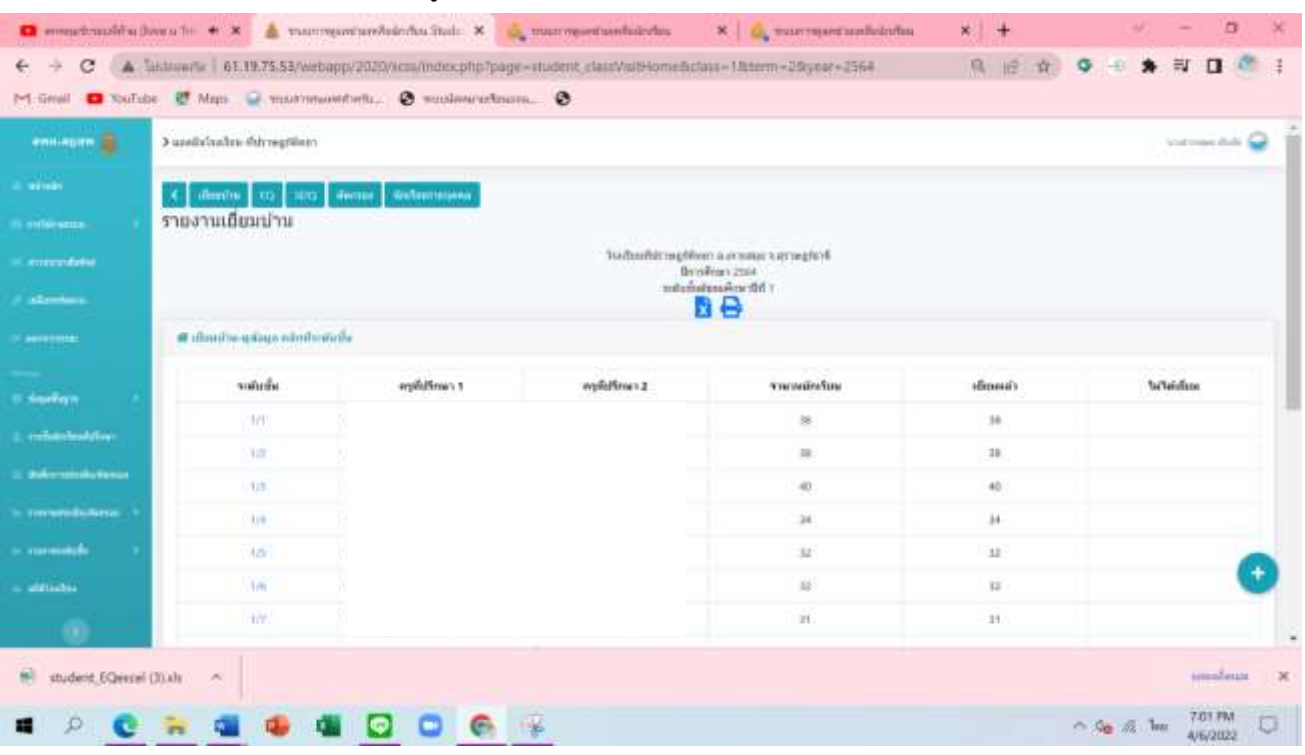

# ระบบจะรายงานการดำเนินการของครูที่ปรึกษาแต่ละห้องเรียนให้ทราบ ดังนี้